### **Topics covered in this Lesson:**

## **[Union](http://www.we-r-here.com/cad/tutorials/level_3/3-11.htm#union)** | **[Subtract](http://www.we-r-here.com/cad/tutorials/level_3/3-11.htm#sub)** | **[Intersect](http://www.we-r-here.com/cad/tutorials/level_3/3-11.htm#int)** | **[Extrude Face](http://www.we-r-here.com/cad/tutorials/level_3/3-11.htm#extface)** | **[Slice](http://www.we-r-here.com/cad/tutorials/level_3/3-11.htm#slice)** | **[3D Align](http://www.we-r-here.com/cad/tutorials/level_3/3-11.htm#3da)**

First, to explain the funny name : "It was named after George Boole, who first defined an algebraic system of logic in the mid 19th century."

Working in 3D usually involves the use of solid objects. At times you may need to combine multiple parts into one, or remove sections from a solid. AutoCAD has some commands that make this easy for you. These are the boolean operations as well as some other helpful commands for solids editing.:

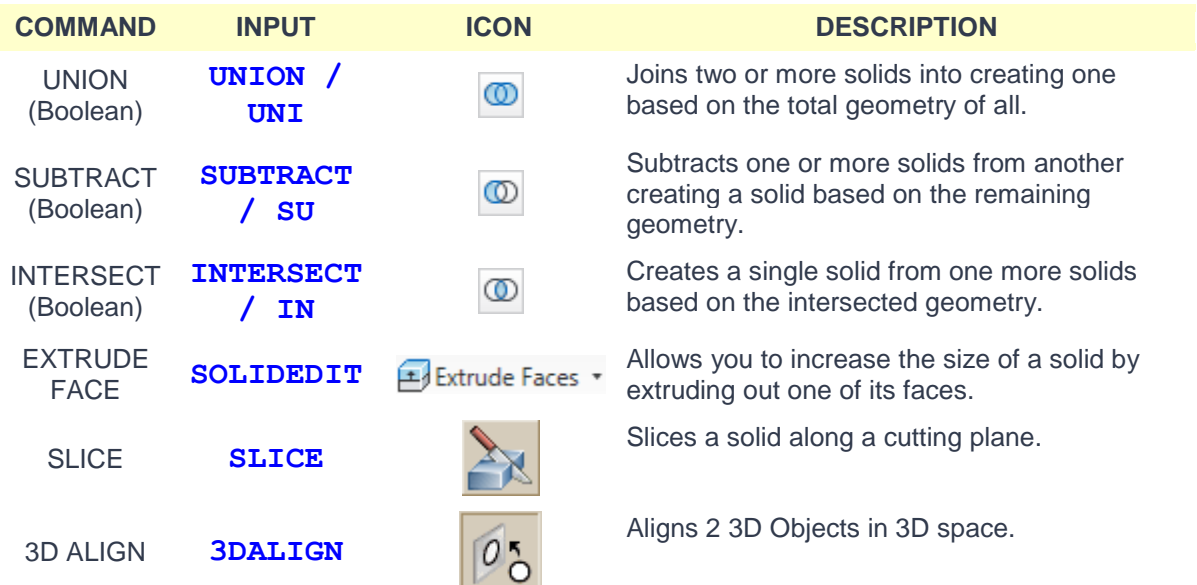

The boolean commands work only on solids or regions. They are easy to work with *IF* you follow the command line prompts. Here is an example of each.

Start these exercises by drawing a box 5W X 7L X 3H and a cylinder 3 units in diameter so that the center of the circle is on the midpoint of the block.

# **UNION**

Below left, there is a box and a cylinder. These are two separate objects. If you want to combine them into one object, you have to use the union command.

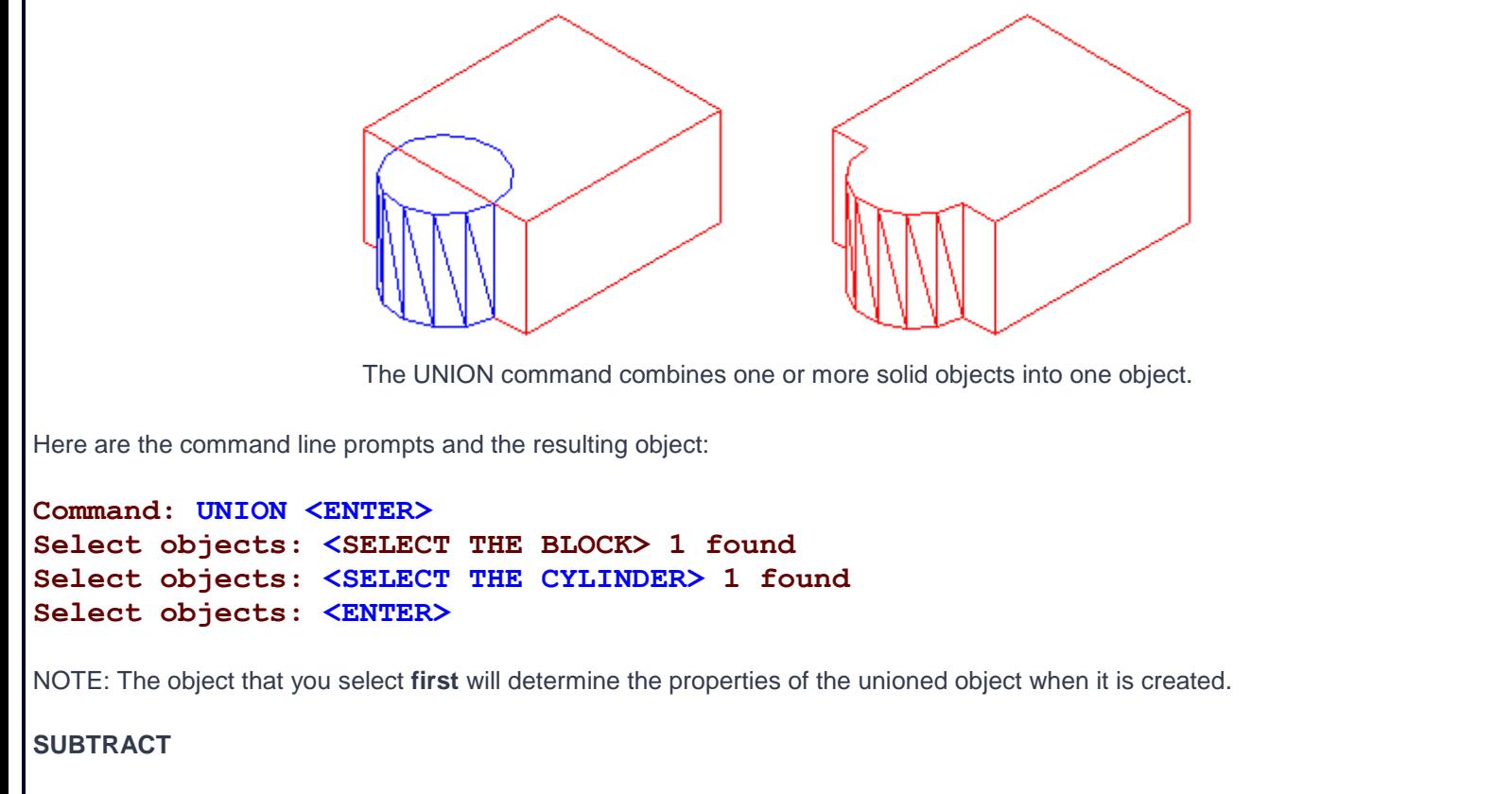

The subtract command is used to cut away, or remove the volume of one object from another. It is important to check the command line when using this command. Remember that AutoCAD always asks for the object that you are subtracting **FROM** first, then it asks for the objects to subtract. Here is an example:

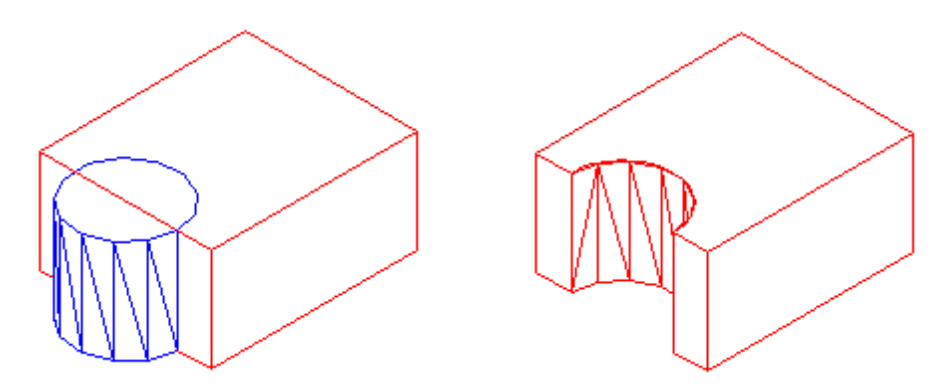

The SUBTRACT command removes the volume of one or more solid objects from an object.

```
Command: SUBTRACT
Select solids and regions to subtract from...
Select objects: <SELECT THE BLOCK> 1 found <ENTER>
Select objects: Select solids and regions to subtract...
Select objects: <SELECT THE CYLINDER> 1 found <ENTER>
Select objects: <ENTER>
```
You can also Subtract any number of solids from a number of solids. If you do this, the solids that you subtracted from will become ONE object - even if they are not touching. Be careful with this (although you can always slice the object if you need to).

#### **INTERSECT**

This command creates a new solid from the intersecting volume of two or more solids or regions. AutoCAD will find where the two objects have an volume of interference and retain that area and discard the rest. Here is an example of this command shown below:

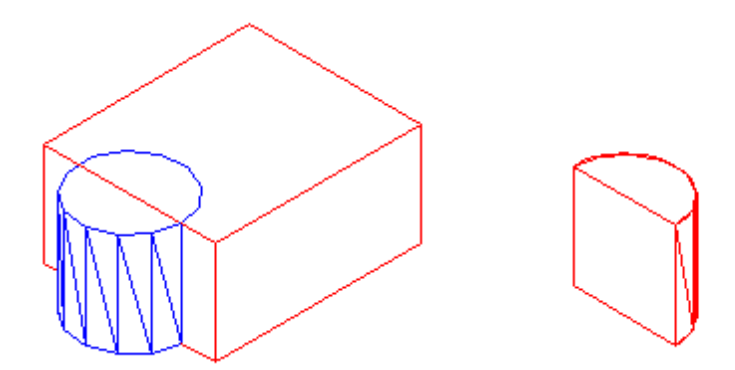

The INTERSECT command combines the volume of one or more solid objects at the areas of interference to create one solid object.

## **Command:INTERSECT Select objects: <SELECT THE BLOCK> 1 found Select objects: <SELECT THE CYLINDER> 1 found Select objects: <ENTER>**

You can intersect solids that are not touching - they will become one object.

Try these 3 boolean commands with various 3D solid objects to get familiar with them. Draw the block in **[Lesson 3-2](http://www.we-r-here.com/cad/tutorials/level_3/3-2.htm)**. Draw the outline of the block, extrude it - then draw the circle and extrude it. Then subtract the circle from the block.

These commands will allow you do a lot of 3D work, using only the extrude and these boolean commands. Of course, there are some other ways to edit 3D solids.

### **SLICE**

This command does exactly what the name implies. You can slice a 3D solid just like you were using a knife.

Start with the basic block and cylinder shape you used in the examples above.

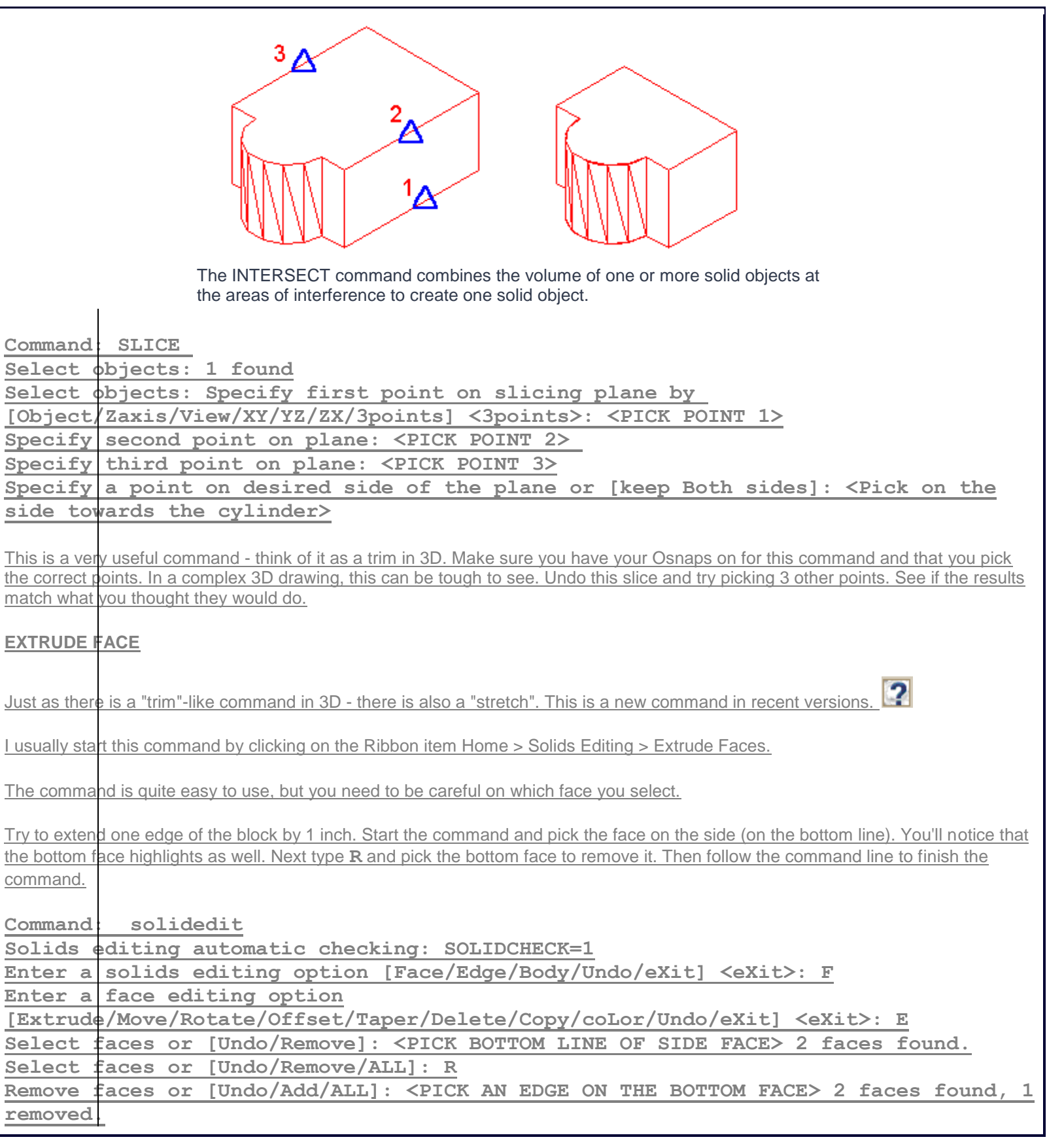

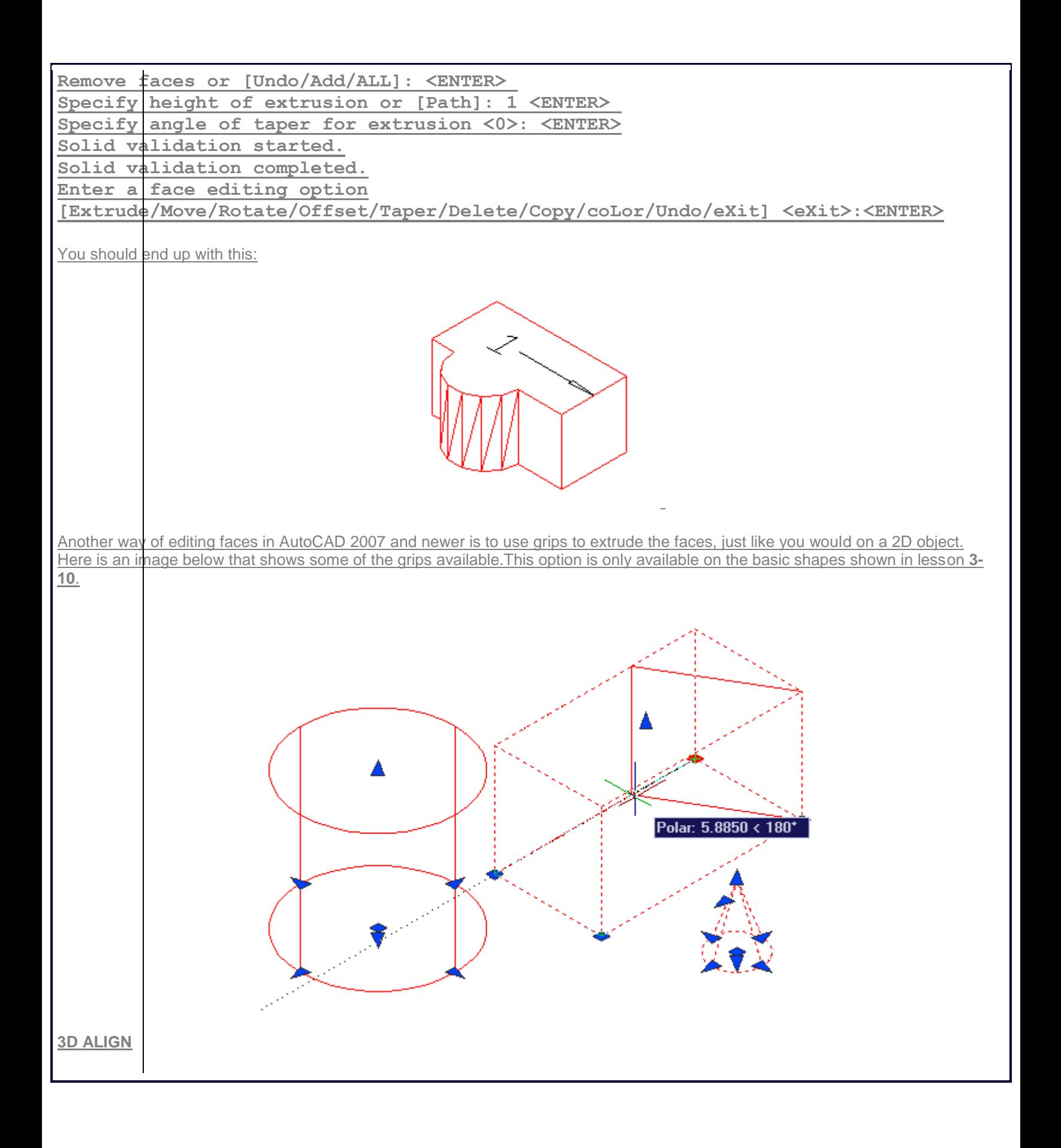

Sometimes, you may find it faster or easier to draw something separately and then move and align it into place. The command to use this in 3D is (funnily enough) **3DALIGN**.

This is a simple example, but will show you the method.

Draw a box that is 5 x 5 x 6 tall. Next draw a cylinder that is 3 in diameter and 1 tall. It should look like this:

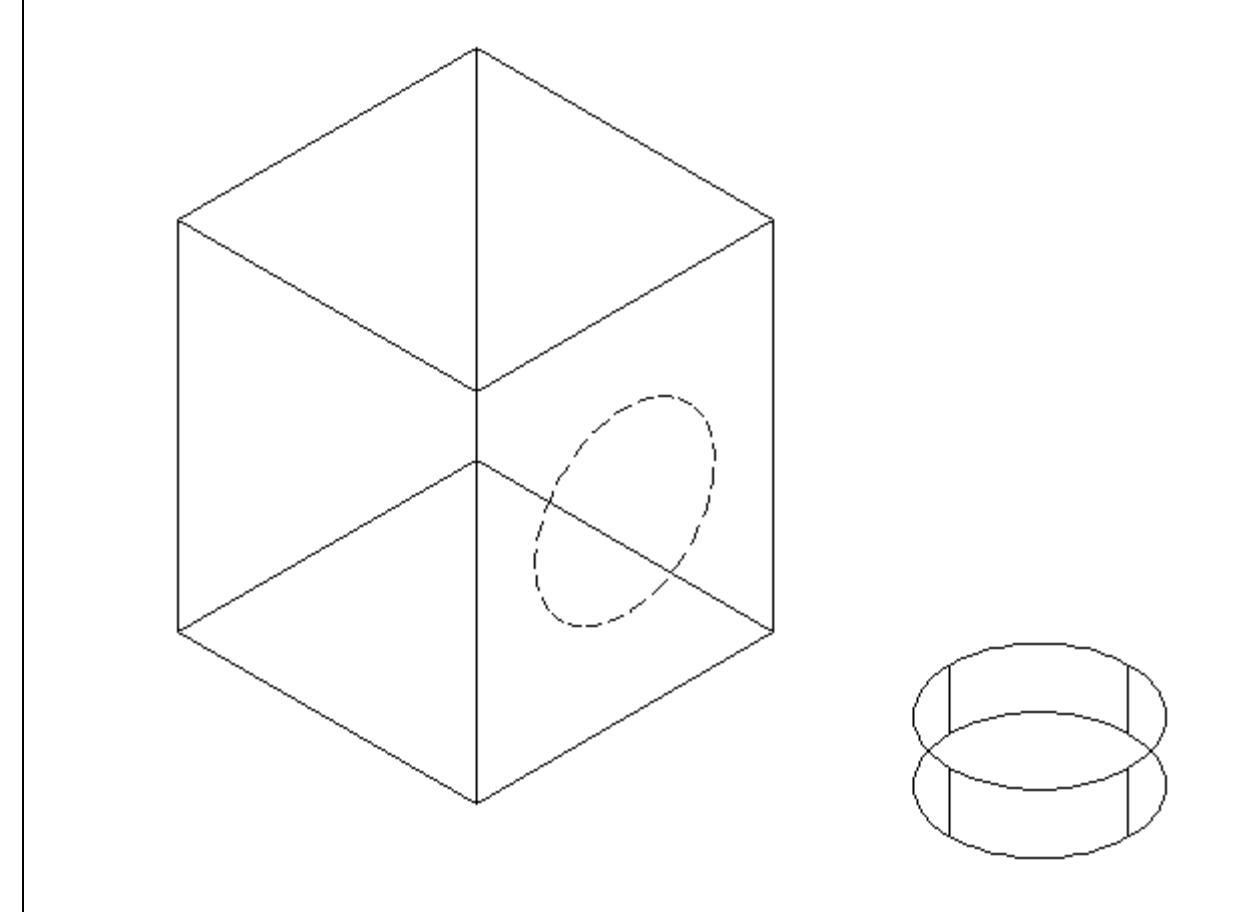

The goal will be to align the cylinder on the front face of the box where the dotted line is.

Turn on your quadrant Osnaps. Start the **3DALIGN** command. You will first be asked to select the objects - select the cylinder and press enter.

Now you will be asked to select the 3 points as indicated below: the center and 2 quadrants. Now the cylinder will be "stuck" to your cursor as AutoCAD asks where it needs to go.

Line the cylinder up with the box by using object tracking to locate the center of the face on the box first. Then pick on the midpoints to line up the cylinder to the box. After you pick the 3rd point, the cylinder should move into place and end the command.

Here's a view of the points that were picked incase you had trouble.

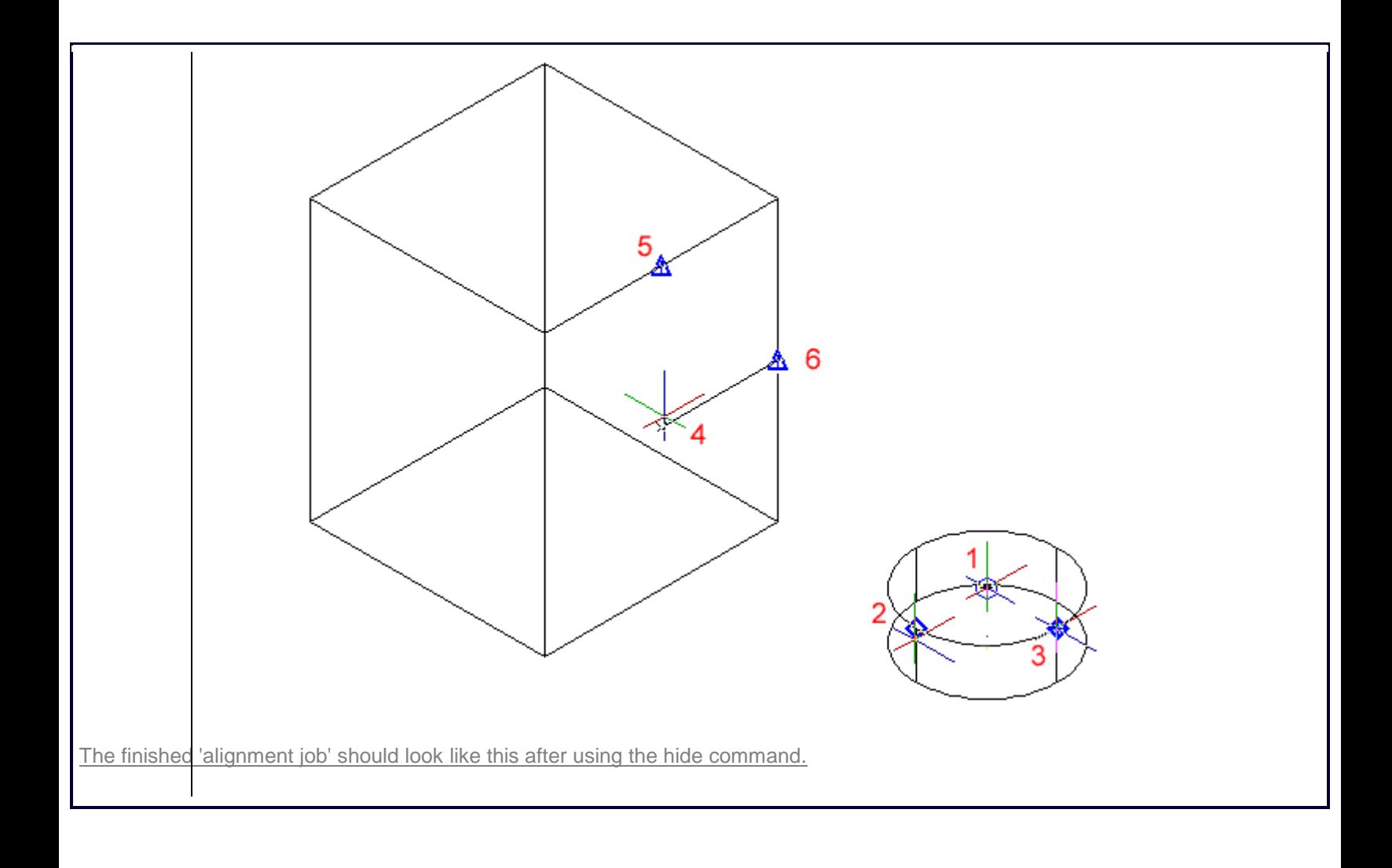

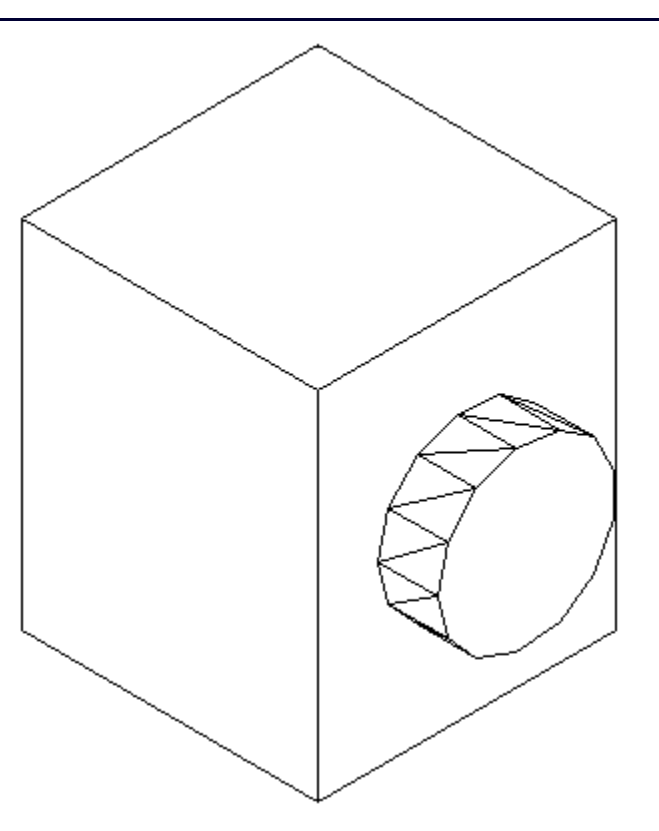

# **Review:**

After learning how to draw some basic 3D solids, you can see that using equally basic editing commands you can have a lot of options. Before advancing, review these commands by drawing simple 3D shapes and editing them.

With the commands explained on these pages, you will be able draw most of the shapes you will need in 3D. There are other options, but get very familiar with these 3D editing options before moving on. The drawings done in the sample drawing section were done almost exclusively with the commands taught in Lessons 3-7 to 3-11. Your approach will make the project either easy or difficult. Think of the various ways to draw an object before starting. You could save days with some forethought.

**Extra Practice:** Draw **[this object](http://www.we-r-here.com/cad/tutorials/level_3/images/extra_3-001.gif)** as a 3D solid using primitive solids and boolean operations.

**Extra Practice:** Draw **[this object](http://www.we-r-here.com/cad/tutorials/level_3/images/extra_3-011.gif)** as a 3D solid using primitive solids and boolean operations.

**[RETURN TO THE TOP OF THE LESSON](http://www.we-r-here.com/cad/tutorials/level_3/3-11.htm#TOP) | [RETURN TO THE TABLE OF CONTENTS](http://www.we-r-here.com/cad/tutorials/index.htm)** 

**[CONTINUE TO THE NEXT LESSON -](http://www.we-r-here.com/cad/tutorials/level_3/3-12.htm) 3-12 >**